## **Step by step guide to set up master and agent machines on Windows**

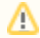

Note: There is no need to install Jenkins on the agent machine.

1. On your master machine go to **Manage Jenkins** > **Manage Nodes**.

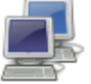

**Manage Nodes** 

Add, remove, control and monitor the various nodes that Jenkins runs jobs on.

## 2. **New Node**

- a. **Enter Node Name**
- b. **Select Permanent Agent** c. Press **OK**.

Node name

## $\circlearrowright$ **Permanent Agent**

Adds a plain, permanent a such as dynamic provision machines managed outsid

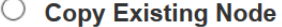

Copy from

**OK** 

- 3. Fill out the following:
	- a. Set a **number of executors**
		- i. (one or more) as needed.
	- b. Set a **Remote FS Root**
		- i. a home directory for the master on the agent machine.
		- ii. For a *Windows agent*, use something like: "C:\Jenkins\"
	- c. Select the appropriate **Usage** setting:
		- i. For an additional worker: *Utilize this node as much as possible*
		- ii. For specialized jobs: Leave this machine for tied jobs only
	- d. **Launch Method**:
		- i. An easy way to control a Windows agent is by using *Launch agent via Java Web Start* (Recommended for Windows) ii. TODO: add steps for other methods.
	- e. **Availability**
		- i. Keep this agent online as much as possible
		- ii. TODO: add details for each option.

f. Press **OK**.

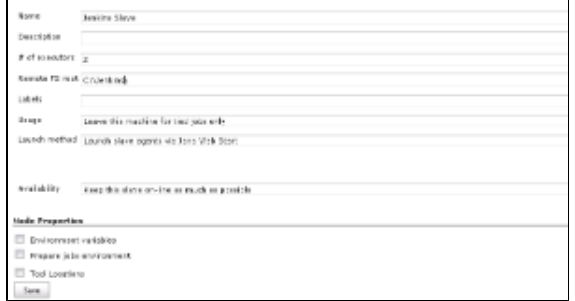

4. Now you need to connect your agent machine to the master using the following steps.

- a. Open a browser on the **agent machine** and go to the **Jenkins master server** url [\(http://yourjenkinsmaster:8080\)](http://yourjenkinsmaster:8080).
- b. Go to **Manage Jenkins** > **Manage Nodes**,
	- i. Click on the newly created agent machine. You will need to login as someone that has the "Connect" Agent permission if you have configured global security.

c. Click on the **Launch** button to launch agent from browser on agent.

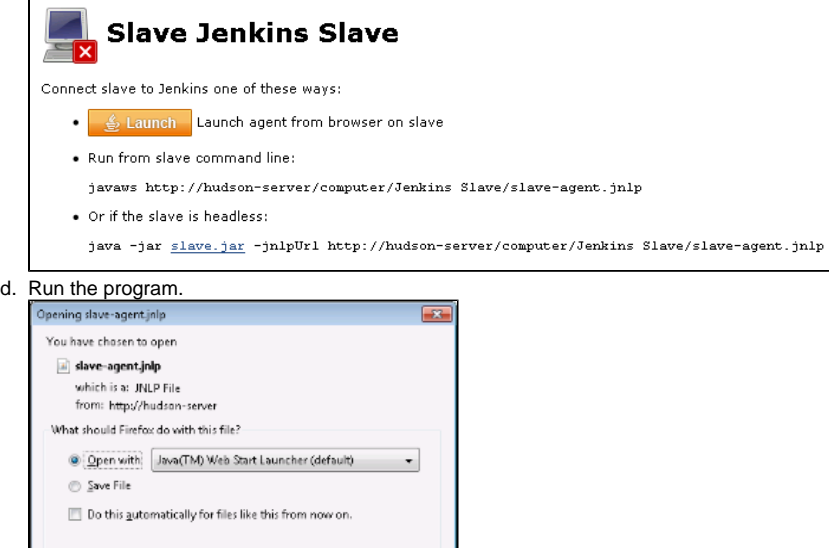

- If Windows asks you to choose a program, use \$JAVA\_HOME\bin\javaws.exe (the Java Web Start Launcher).
- e. If you encounter connection issue, then you could enlarge the popup windows to see the master **port used** and check your network configuration (firewall, port forward, ...).

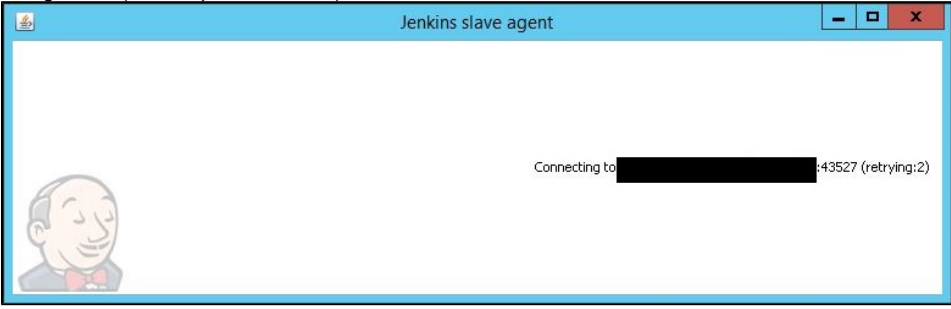

Note that Jenkins chooses a random, high-number port. If you want Jenkins to use a static port, go to "Manage Jenkins" > "Configure Global Security" and choose the port number in the "TCP port for JNLP agents" box.

- f. If the port is open, the agent still can't connect, and your Jenkins instance is served securely over SSL/HTTPS, download and install the [J](http://www.oracle.com/technetwork/java/javase/downloads/jce8-download-2133166.html) [ava Cryptography Extension \(JCE\) Unlimited Strength Jurisdiction Policy Files 8](http://www.oracle.com/technetwork/java/javase/downloads/jce8-download-2133166.html). Take the .jar files and save them to \$JAVA\_HOME\lib\ security. Try the above steps again.
- g. Now you should see the agent machine connected under **Nodes**.

 $-$  OK

Cancel

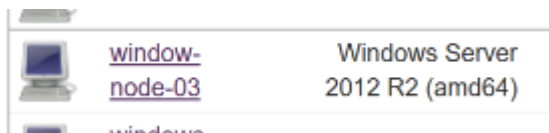

- 1. If you want the service to run on start-up of the agent machine do the following (Windows only directions):
	- a. In the agent program running on your agent machine, b. click **File** --> **Install as Windows Service.**

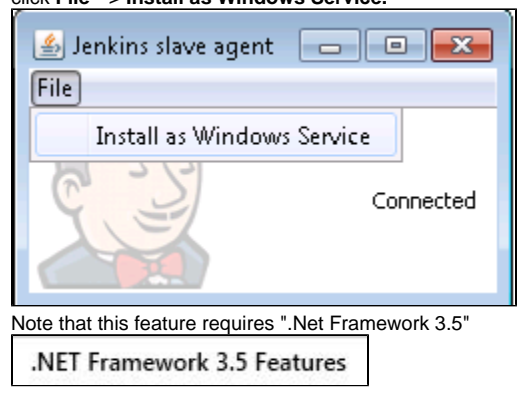

- c. **Start**, type Services and Select the **Services** program.
- d. Find **Jenkins Agent** in the list, Double click to open.
- e. Select **Startup type** --> **Automatic**.
- f. Go to the **Log On** tab, change the **Log on as** to a user of your choice (Special user account Jenkins recommended).
- g. Make sure that auto login is set for the agent machine for the user account, then the VM (or physical computer) should connect and be available when needed.

TODO: Add steps for connecting via ssh

Also: take a look at [Distributed builds](https://wiki.jenkins.io/display/JENKINS/Distributed+builds)